#### **Focus Stacking by Gerry Fagan**

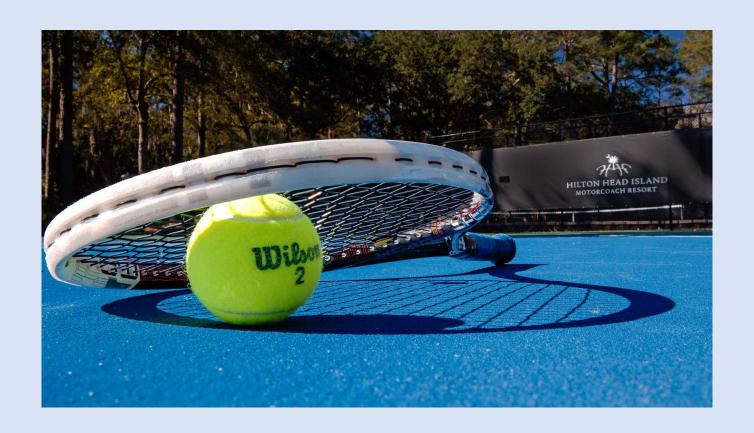

#### 1<sup>st</sup> focus point

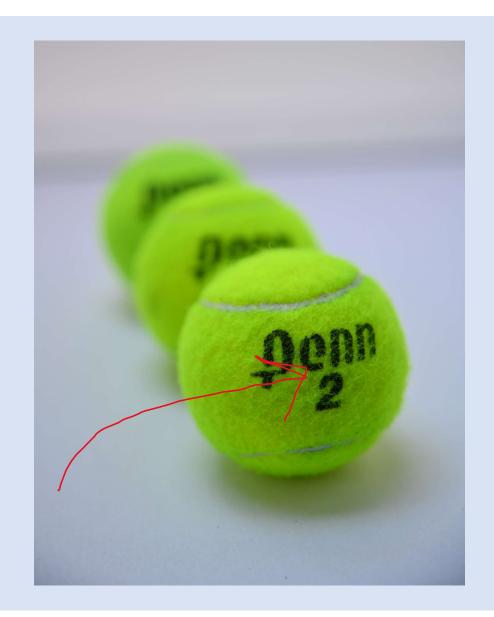

#### **Last focus point**

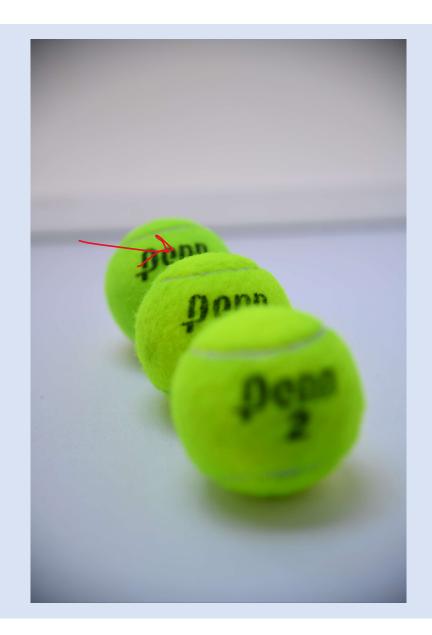

- Steady your camera on a tripod
- Use a shutter release, little or no camera movement
- Cam Ranger, Focusing rail, or in camera

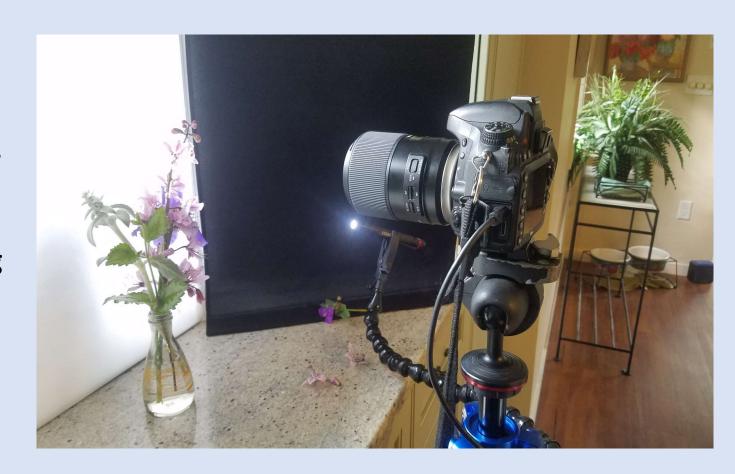

### Cam Ranger, you can find other similar systems to set up a remote screen to your DSLR

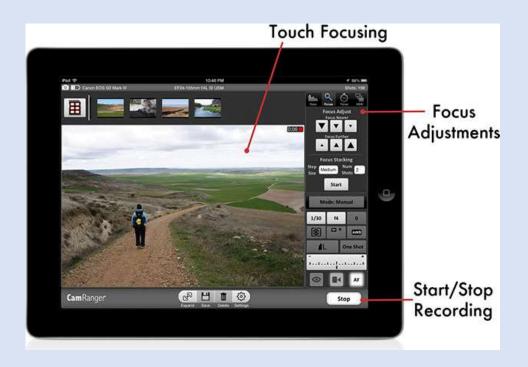

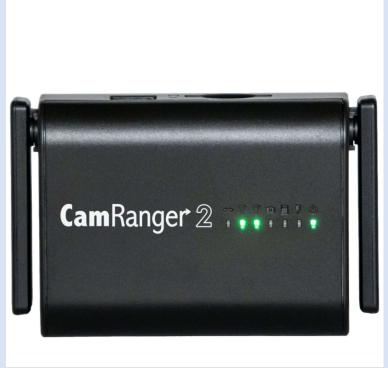

#### Focus rail system

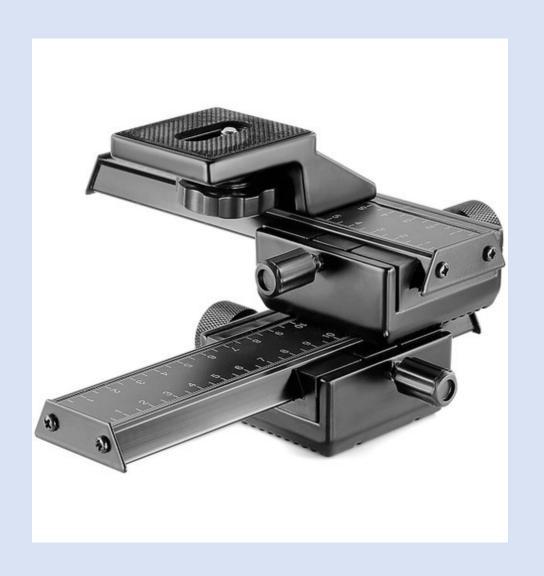

# Nikon in-camera focus shift

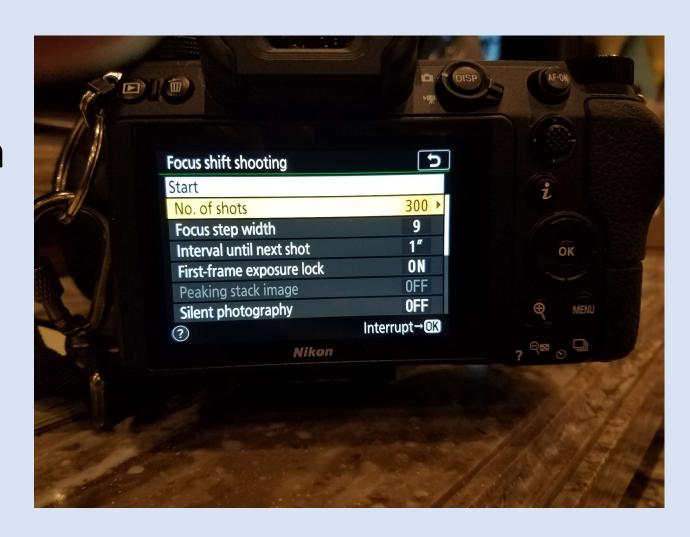

- Processing in Photoshop
- Go up to the file menu in the menu bar
- Choose scripts
- Load files into stack

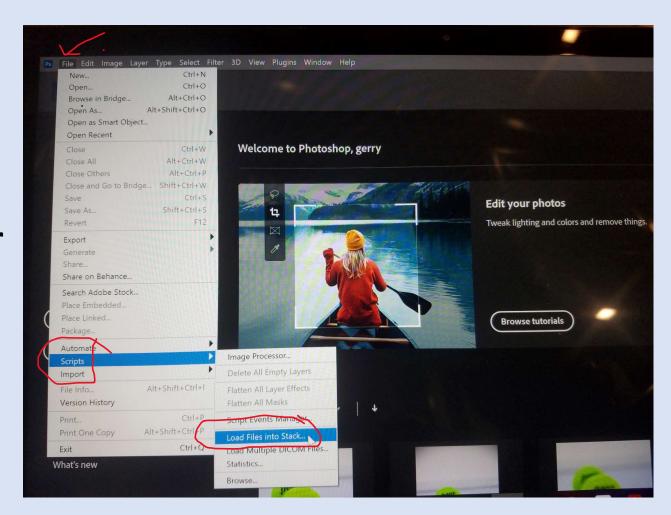

1.Dialog box pops up2.Set Use to Files3.Click Browse.4.Navigate to your images on your computer select them and click open.

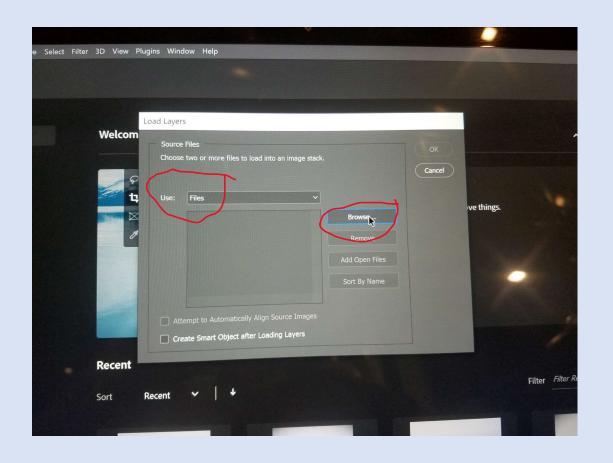

Select all the images, then click open which will bring you back to the dialog box

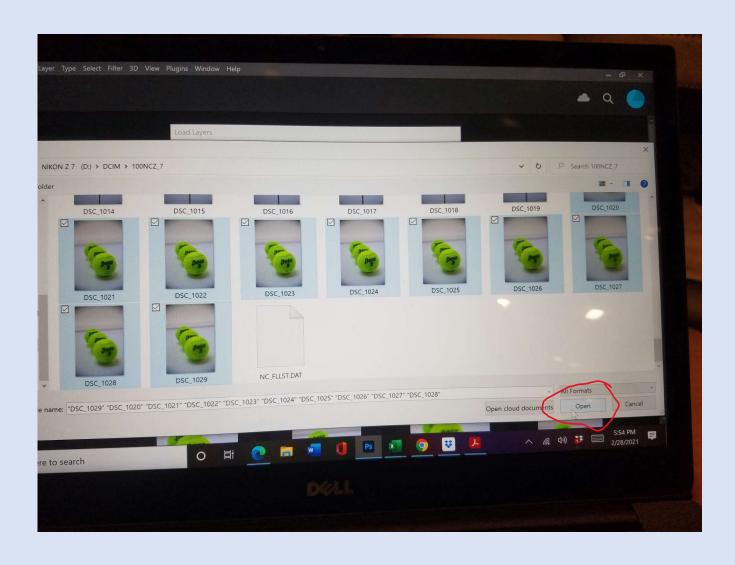

Select attempt to automatically align source images, then click OK.

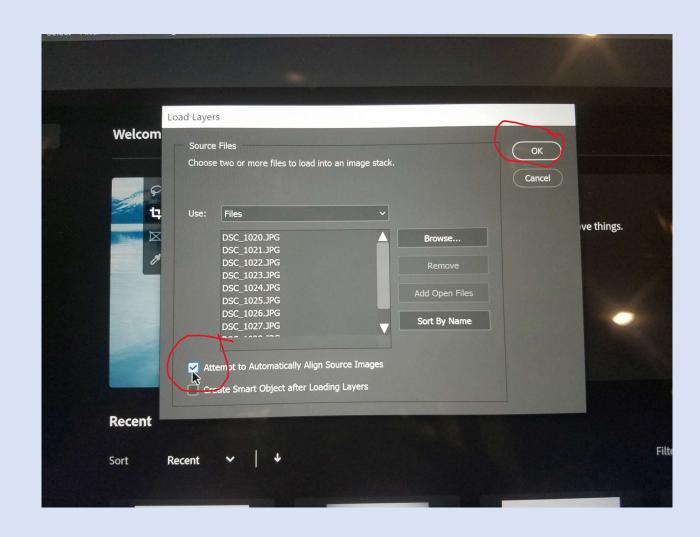

1.The layers panel will open2.Click on the top layer,3.Shift-click on the bottom layer to select all layers

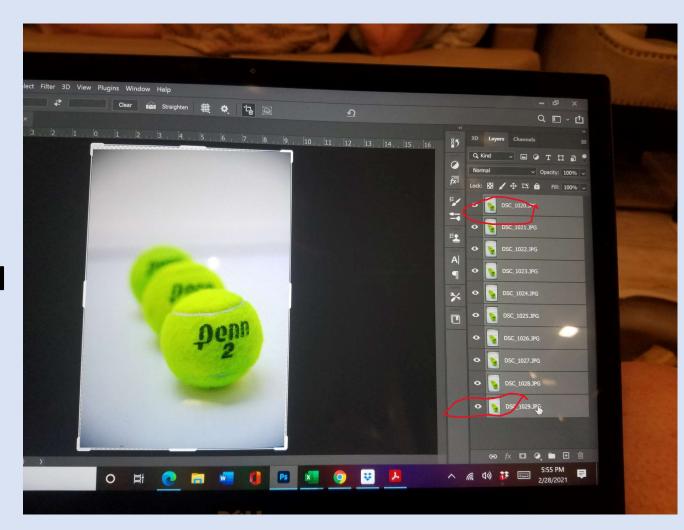

## 1.Edit menu choose Auto-Blend Layers.

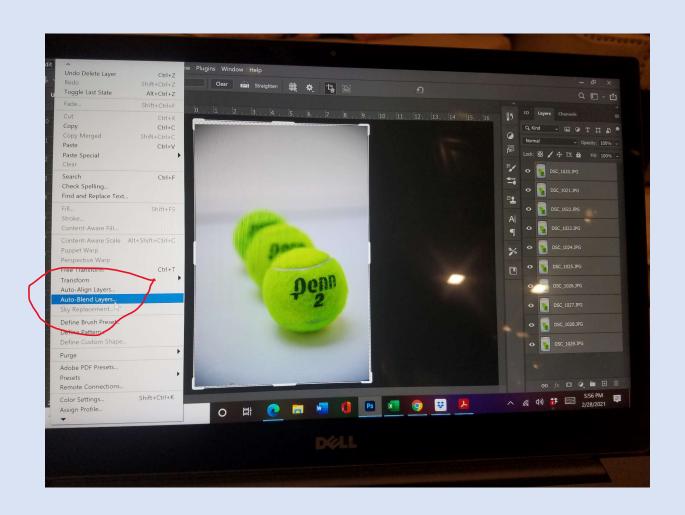

- 1. Select stack images
- 2. Seamless tones and colors
- 3. Content aware fill transparent areas, then
- 4. Click OK

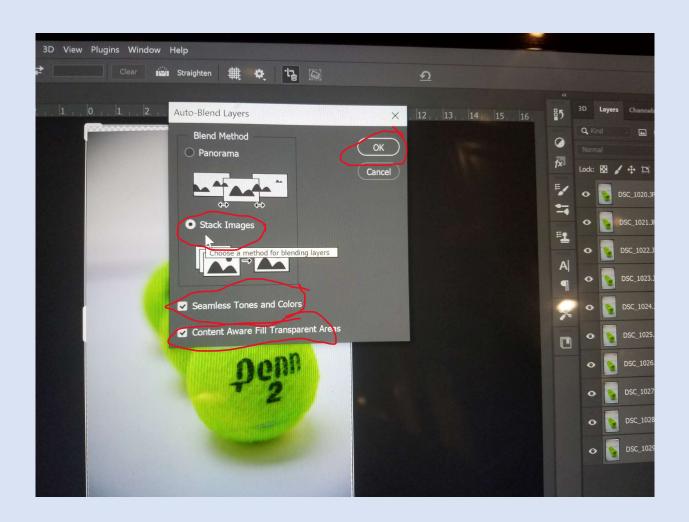

1.Crop the image to remove problem areas around the edges2.Flatten images3. Make your images adjustments

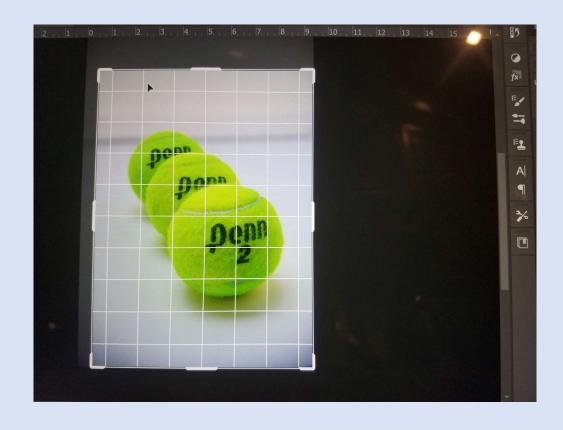

Final Image (10 focus points)

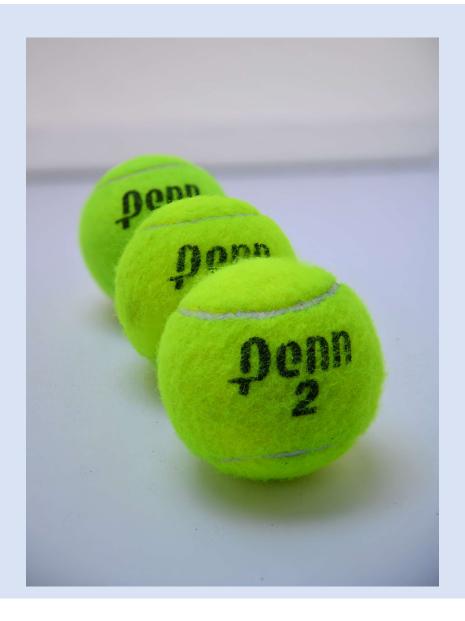

#### Photoshop steps

- 1. In Photoshop, go up to the file menu in the menu bar, choose scripts, then choose load files into stack.
- 2. In the load layers dialog box, set use to files, then click browse. Navigate to your images on your computer, select them and click open.
- 3. Back in the load layers dialog box, select attempt to automatically align source images, then click OK.
- 4. In the layers panel, click on the top layer, then shift-click on the bottom layer to select all layers.
- 5. Go up to the edit menu in the menu bar and choose auto-blend layers.
- 6. Crop the image with the crop tool to remove problem areas around the edges.